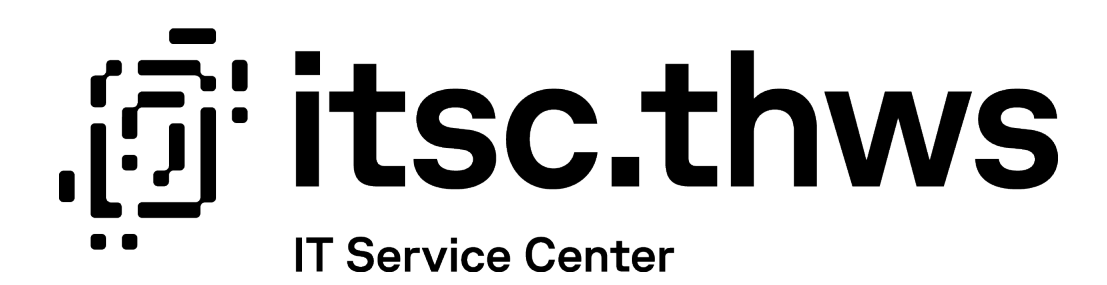

# Q-Pilot Q-Pilot

Benutzendenhilfe Q-Pilot Drucksystem (de/eng)

Datum: 27.09.2023

Autor:in: LV

 $\left(\begin{matrix}\tilde{\mathbf{u}}\end{matrix}\right)^{T}$  thws  $\mathbb{V}^{\text{Technische Hochschule}}$ 

## Inhaltsverzeichnis

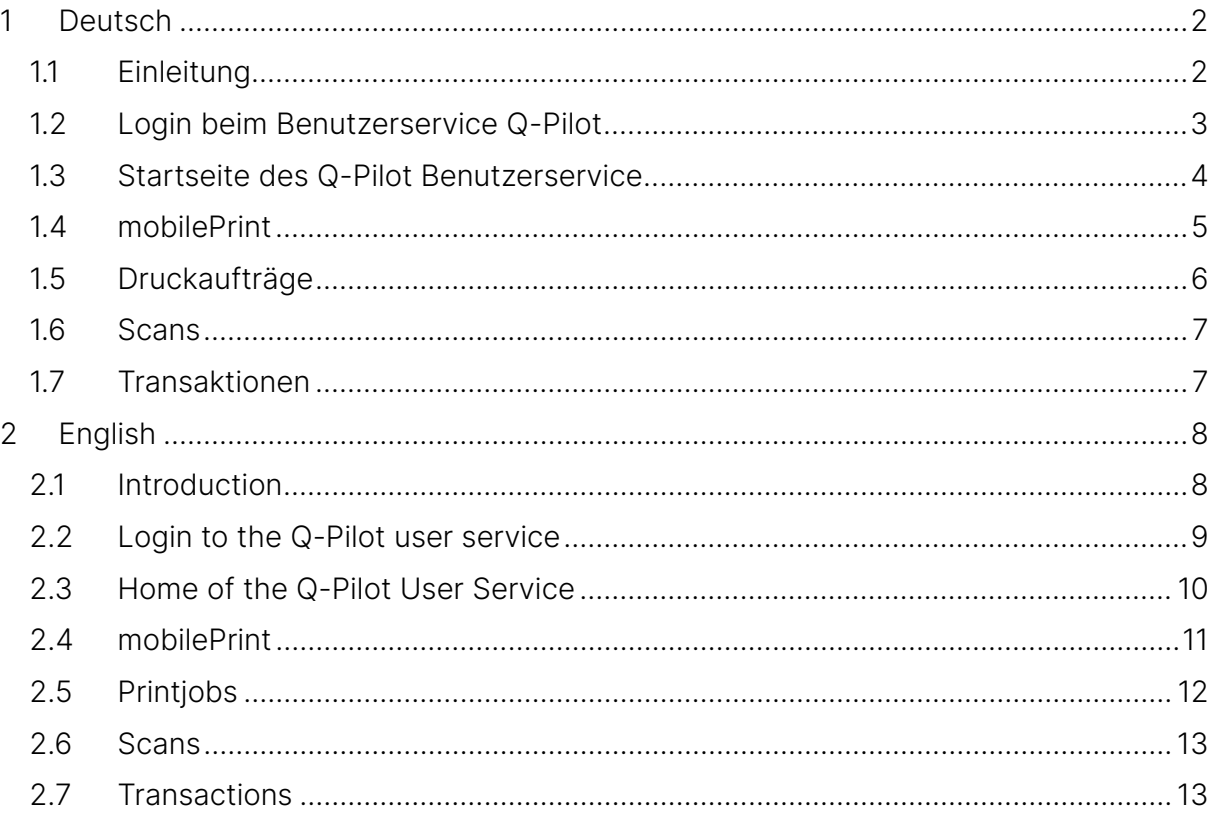

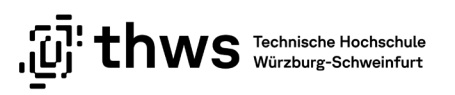

## <span id="page-2-0"></span>1 Deutsch

## <span id="page-2-1"></span>1.1 Einleitung

Für das Drucken an der THWS gibt es das icPrint – FollowMe Drucksystem. Das System arbeitet campusübergreifend am Studienort (Würzburg ODER Schweinfurt, nicht standortübergreifend). Alle Standorte von Multifunktionsgeräten finden Sie auf der [Webseite](https://itsc.thws.de/)  [des ITSC.](https://itsc.thws.de/) Alle Transaktionen laufen über die THWS Karte.

Druckaufträge werden auf einem Druckserver gespeichert und können an einem beliebigen icPrint-Drucker innerhalb eines Standortes (Würzburg oder Schweinfurt) ausgedruckt werden.

Für den Druck an den Multifunktionsgeräten stehen Ihnen die Formate DIN A4 und DIN A3 zur Verfügung. Wenn Sie einen Druckjob für die Multifunktionssysteme erstellen wollen, müssen Sie dies mit einem der beiden folgenden, an den Computern installierten Druckern, durchführen:

- **SW/ws DIN A4 und DIN A3**
- color DIN A4 und DIN A3

### Hinweis zum Drucken von USB

Es werden nur USB-Sticks erkannt, die im Format FAT32 formatiert sind. USB-Sticks, die mit NTFS oder anderen Formaten formatiert sind, werden von den Druckern nicht erkannt.

PDF-Dokumente sollten, wenn möglich, nur mit Hilfe des original Adobe Converter konvertiert werden. Der Adobe Converter wird an den Arbeitsplätzen in den PC-Pool Räumen zur Verfügung gestellt. Für die Nutzung ist eine über die THWS registrierte Adobe-ID notwendig, siehe:

[Software für Studierende -> Adobe](https://itsc.thws.de/fuer-studierende/software-fuer-studierende/#c6293) 

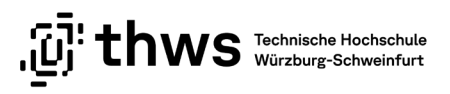

## <span id="page-3-0"></span>1.2 Login beim Benutzerservice Q-Pilot

Loggen Sie sich mit Ihrem Benutzername (K-Nummer oder Kürzel) und Passwort auf dem Benutzerservice Portal Q-Pilot von Ihrem Standort ein (siehe [Abbildung 1\)](#page-3-1).

Q-Pilot Benutzerservice Würzburg:<https://print-wue.thws.de/>

Q-Pilot Benutzerservice Schweinfurt:<https://print-sw.thws.de/>

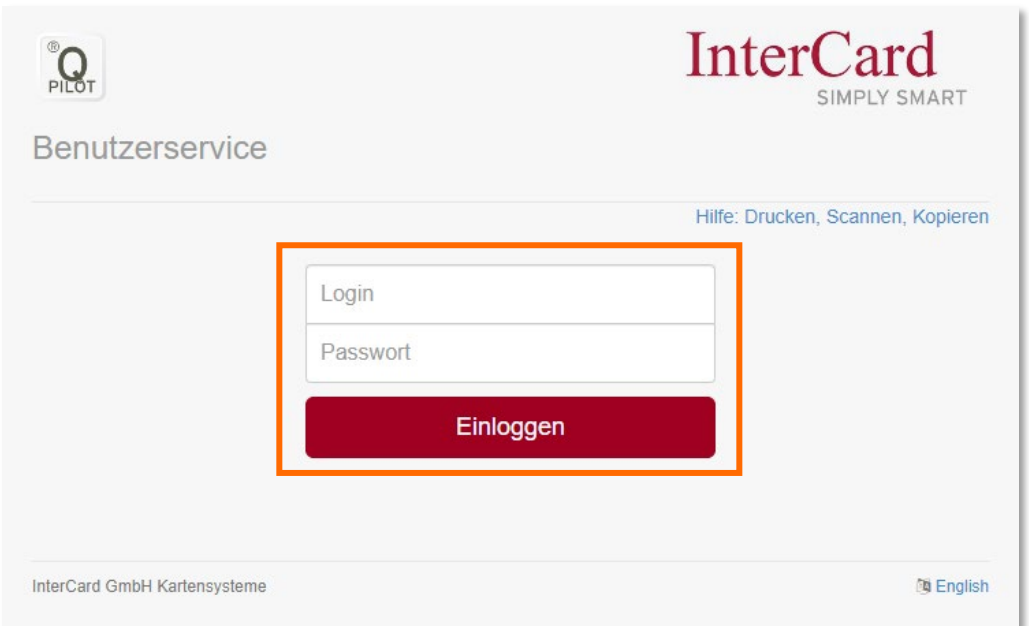

<span id="page-3-1"></span>Abbildung 1: Login Maske

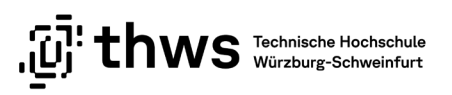

## <span id="page-4-0"></span>1.3 Startseite des Q-Pilot Benutzerservice

Auf der Startseite sehen Sie alle verfügbaren Optionen (siehe [Abbildung 2\)](#page-4-1).

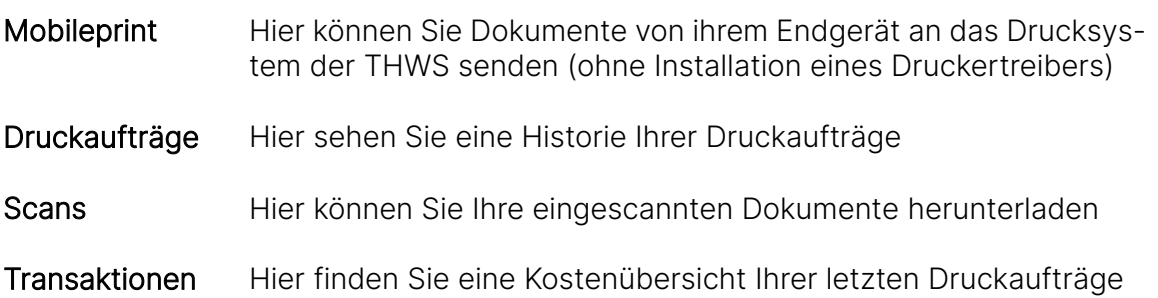

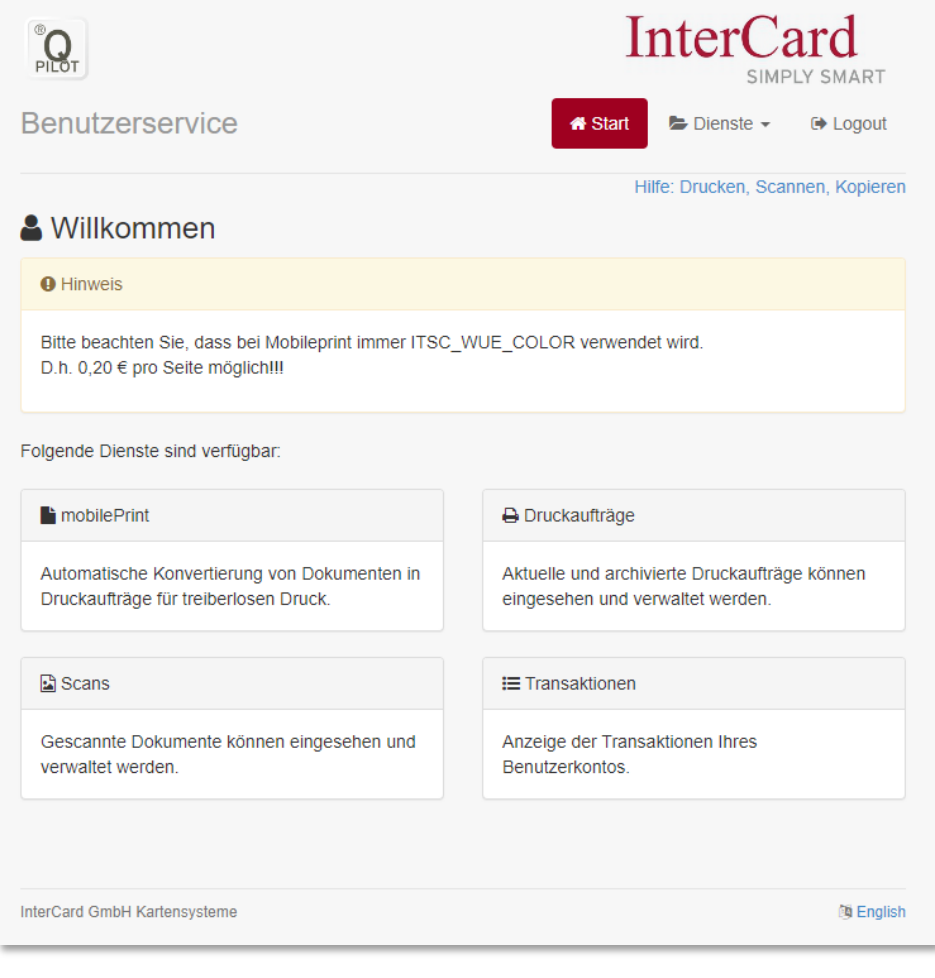

<span id="page-4-1"></span>Abbildung 2: Startseite Benutzerservice

WS Technische Hochschule<br>WS Würzburg-Schweinfurt

## <span id="page-5-0"></span>1.4 mobilePrint

Klicken Sie auf mobilePrint. Sie können nun das zu druckende Dokument bzw. mehrere Dokumente entweder per Drag and Drop in das vorgesehene Feld ablegen oder Sie klicken auf die Fläche Datei ablegen oder klicken und wählen das gewünschte Dokument über die Navigation des Dateibrowsers aus (siehe [Abbildung 3\)](#page-5-1).

### ACHTUNG

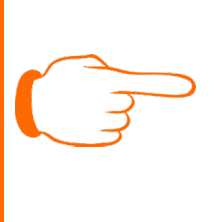

Der webbasierte Q-Pilot Benutzerservice unterstützt nicht alle Druckfunktionen die auf einem PC der THWS (z.B. in den PC-Pools) zur Verfügung stehen. Das sind Funktionen wie mehrere Seiten pro Blatt, Anzahl der Exemplare oder Schwarzweiß-Druck. Werden diese Funktionen benötigt, müssen die zu druckenden Dokumente vorher im gewünschten Format als PDF konvertiert werden.

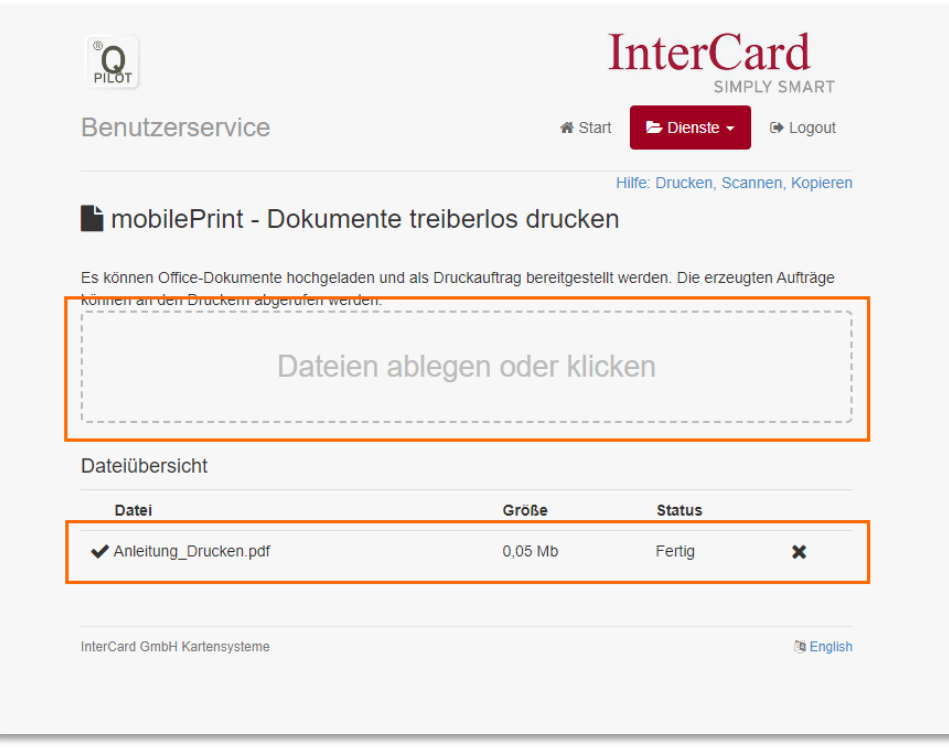

<span id="page-5-1"></span>Abbildung 3: mobilePrint Übersicht

Die Dokumente können nun mit der THWS-Karte an den Q-Pilot Drucksystemen ausgedruckt werden. Stecken Sie dazu Ihre THWS-Karte in das Druckterminal und starten dort die Druckaufträge. Die Standorte der Drucker finden Sie au[f der Homepage des IT Service](https://itsc.thws.de/)  [Center.](https://itsc.thws.de/) Die Bedienung der SmartCard-Terminals wird in einer gesonderten Anleitung beschrieben.

### ACHTUNG

Bei mobilePrint wird immer Farbdruck verwendet. Es können Kosten von bis zu 0,20 Euro pro DIN A4 bzw. 0,40 Euro pro DIN A3 entstehen.

Bei Mitarbeitenden können die Drucke über die Kostenstelle abgerechnet werden. Dies muss einmalig von der budgetverantwortlichen Person genehmigt werden. Eine entsprechende E-Mail an den ITSC-Helpdesk (mit der budgetverantwortlichen Person in CC) genügt.

### <span id="page-6-0"></span>1.5 Druckaufträge

Unter dem Punkt Druckaufträge sehen Sie eine Historie Ihrer letzten Druckaufträge. Es wird der Dokumentenname, Datum, Eigenschaften und Anzahl der Seiten angezeigt (siehe [Abbildung 4\)](#page-6-1).

|                                  |       | <b>InterCard</b><br>SIMPLY SMART                                          |                 |
|----------------------------------|-------|---------------------------------------------------------------------------|-----------------|
| <b>Benutzerservice</b>           |       | $\blacktriangleright$ Dienste $\blacktriangleright$<br><b>&amp;</b> Start | <b>■ Logout</b> |
| <b>←</b> Druckaufträge verwalten |       | Hilfe: Drucken, Scannen, Kopieren                                         |                 |
|                                  |       |                                                                           |                 |
| <b>Bezeichnung</b>               | Datum | Eigenschaften                                                             | <b>Seiten</b>   |

<span id="page-6-1"></span>Abbildung 4: Druckaufträge verwalten

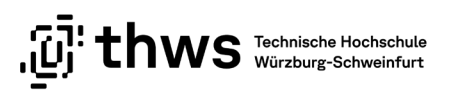

## <span id="page-7-0"></span>1.6 Scans

Unter dem Punkt Scans sehen Sie eine Liste Ihrer eingescannten Dokumente (siehe [Ab](#page-7-2)[bildung 5\)](#page-7-2). Mit einem Klick auf den Dateinamen können die eingescannten Dokumente auch heruntergeladen werden.

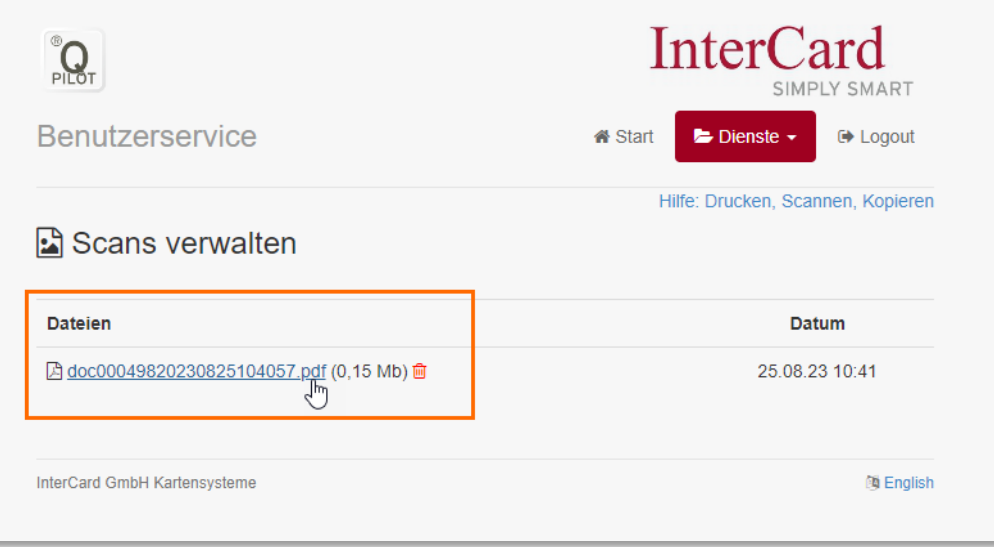

### <span id="page-7-2"></span>Abbildung 5: Scans verwalten

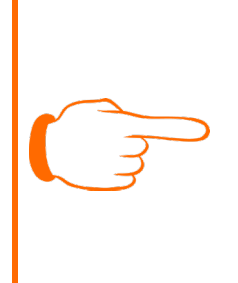

### **ACHTUNG**

Scans werden sieben Tage im System gespeichert. Nach Ablauf der Zeit werden die Dateien gelöscht.

Scans mit einer Größe von weniger als 1 MB werden direkt per E-Mail verschickt. Scans mit einer Größe von mehr als 1 MB müssen über das Portal abgerufen werden.

## <span id="page-7-1"></span>1.7 Transaktionen

Unter dem Menüpunkt Transaktionen sehen Sie eine Historie Ihrer letzten Druckaufträge mit den angefallenen Kosten.

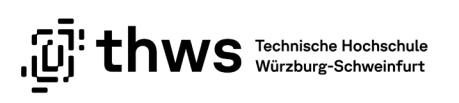

# <span id="page-8-0"></span>2 English

## <span id="page-8-1"></span>2.1 Introduction

For printing at the THWS there is the icPrint - FollowMe printing system. The system works across campuses at the study location (Würzburg OR Schweinfurt, not across locations). All locations of multifunctional devices can be found on the [ITSC website.](https://itsc.thws.de/) All transactions are done via the THWS Card.

Print jobs are stored on a print server and can be printed out on a favorite icPrint printer within a location (Würzburg or Schweinfurt).

The DIN A4 and DIN A3 formats are available for printing on the multifunction devices. If you want to create a print job for the multifunction systems, you must do this with one of the following two printers installed on the computers:

- sw/ws DIN A4 and DIN A3
- color DIN A4 and DIN A3

### Note on printing from USB

Only USB sticks formatted in FAT32 format are recognized. USB sticks formatted with NTFS or other formats are not recognized by the printers.

PDF documents should be converted only with the help of the original Adobe Converter, if possible. The Adobe Converter is provided at the workstations in the PC-Pool rooms. An Adobe ID registered through THWS is required for use, see: [Software für Studierende -> Adobe](https://itsc.thws.de/fuer-studierende/software-fuer-studierende/#c6293)

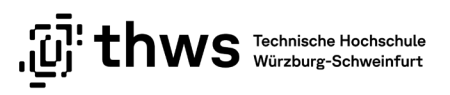

## <span id="page-9-0"></span>2.2 Login to the Q-Pilot user service

Log in to the Q-Pilot user service portal from your location with your username (K-number or abbreviation) and password (see [Abbildung 6\)](#page-9-1).

Q-Pilot User Service Würzburg:<https://print-wue.thws.de/>

Q-Pilot user service Schweinfurt:<https://print-sw.thws.de/>

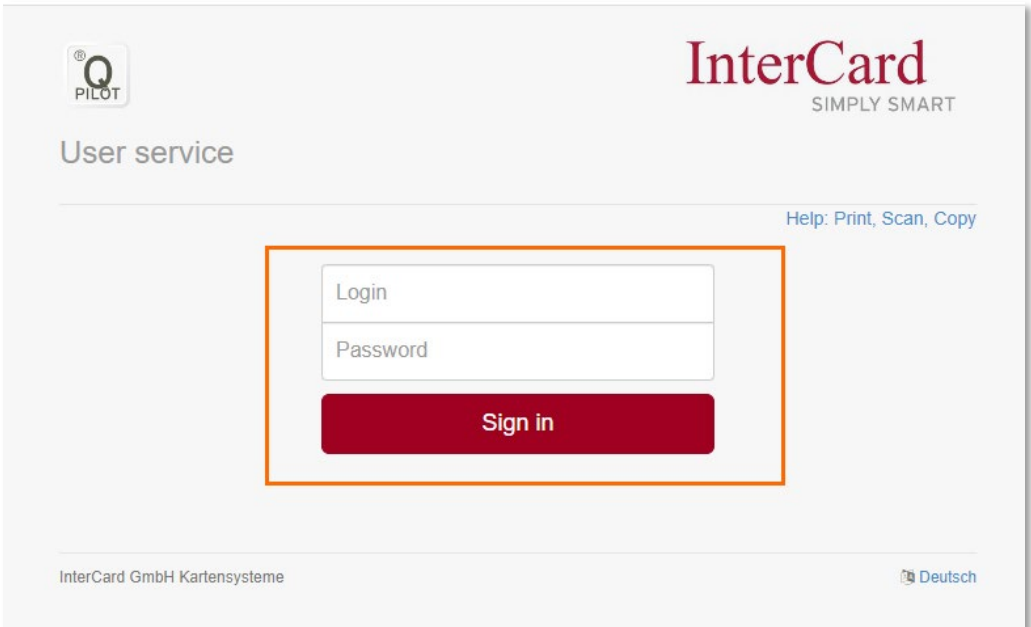

<span id="page-9-1"></span>Abbildung 6

## <span id="page-10-0"></span>2.3 Home of the Q-Pilot User Service

On the home page you will see all available options (see [Abbildung 7\)](#page-10-1).

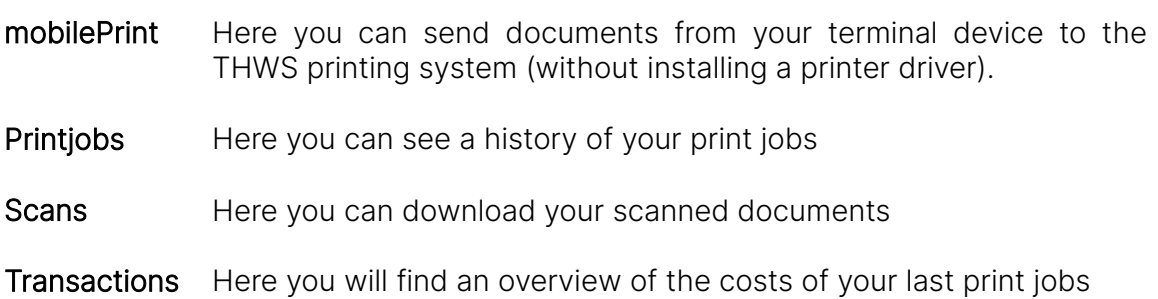

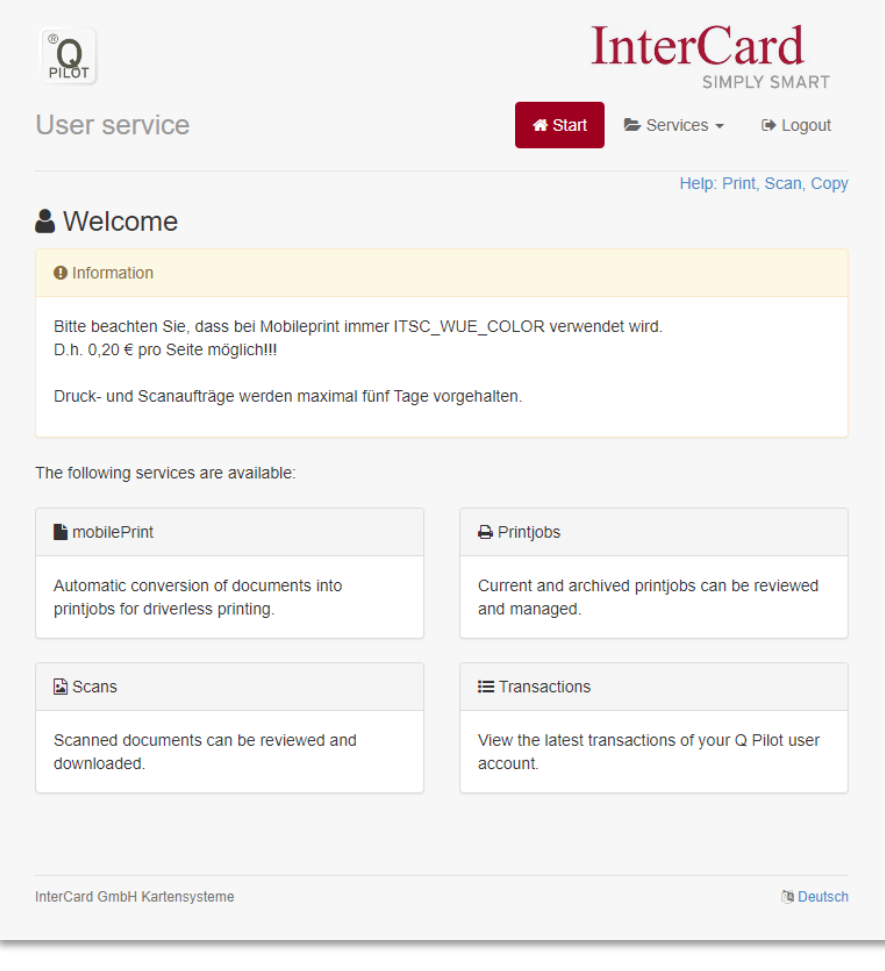

<span id="page-10-1"></span>Abbildung 7

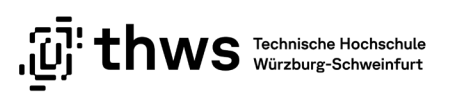

## <span id="page-11-0"></span>2.4 mobilePrint

Click on mobilePrint. You can now either drag and drop the document or several documents to be printed into the designated field or click on Drop file or click and select the desired document via the navigation of the file browser (see [Abbildung 8\)](#page-11-1).

### **ATTENTION**

The web-based Q-Pilot user service does not support all printing functions that are available on a THWS PC (e.g. in the PC pools). These are functions such as multiple pages per sheet, number of copies or black and white printing. If these functions are required, the documents to be printed must first be converted to PDF in the desired format.

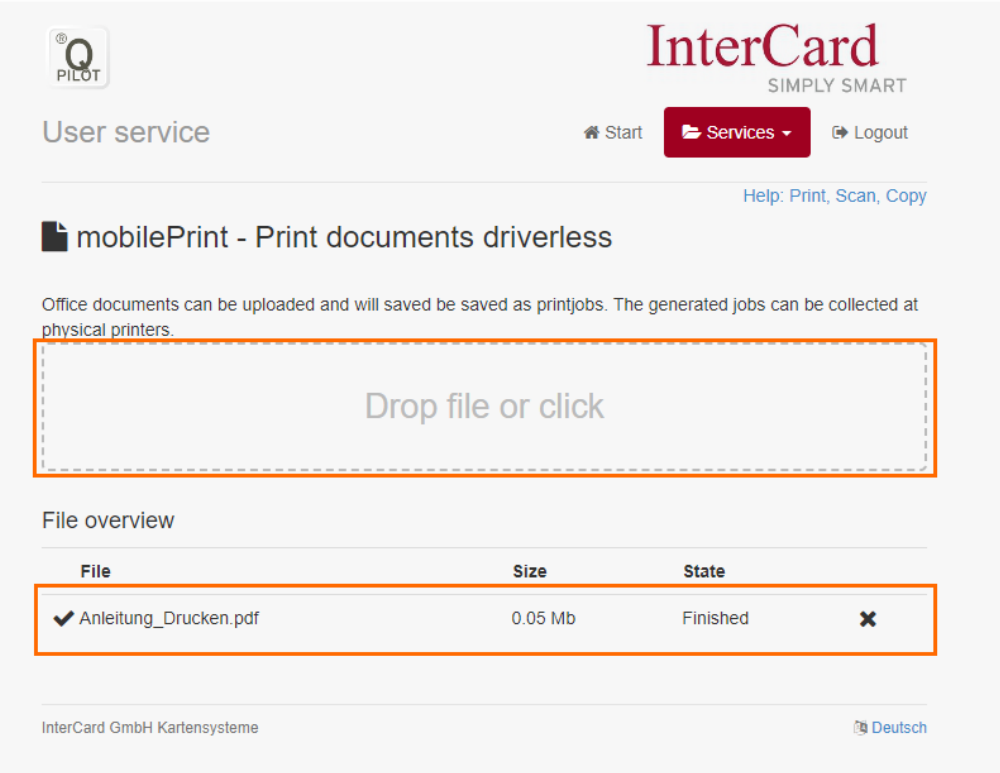

#### <span id="page-11-1"></span>Abbildung 8

The documents can now be printed out with the THWS card on the Q-Pilot printing systems. To do this, insert your THWS card into the print terminal and start the print jobs there. The locations of the printers can be found on the homepage of the [IT Service Cen](https://itsc.thws.de/)[ter.](https://itsc.thws.de/) The operation of the SmartCard terminals is described in a separate manual.

Helpdesk:<http://itsc.thws.de/> Seite 11 von 13 Stand: 27.09.2023 (Iv)

### **ATTENTION**

MobilePrint always uses color printing. There may be costs of up to 0.20 Euro per DIN A4 or 0.40 Euro per DIN A3.

In the case of employees, the prints can be charged to the cost center. This must be approved once by the person responsible for the budget. A corresponding e-mail to the ITSC helpdesk (with the person responsible for the budget in CC) is sufficient.

## <span id="page-12-0"></span>2.5 Printjobs

You can see a history of your last print jobs under Print jobs. The document name, date, properties and number of pages are displayed (see [Abbildung 9\)](#page-12-1).

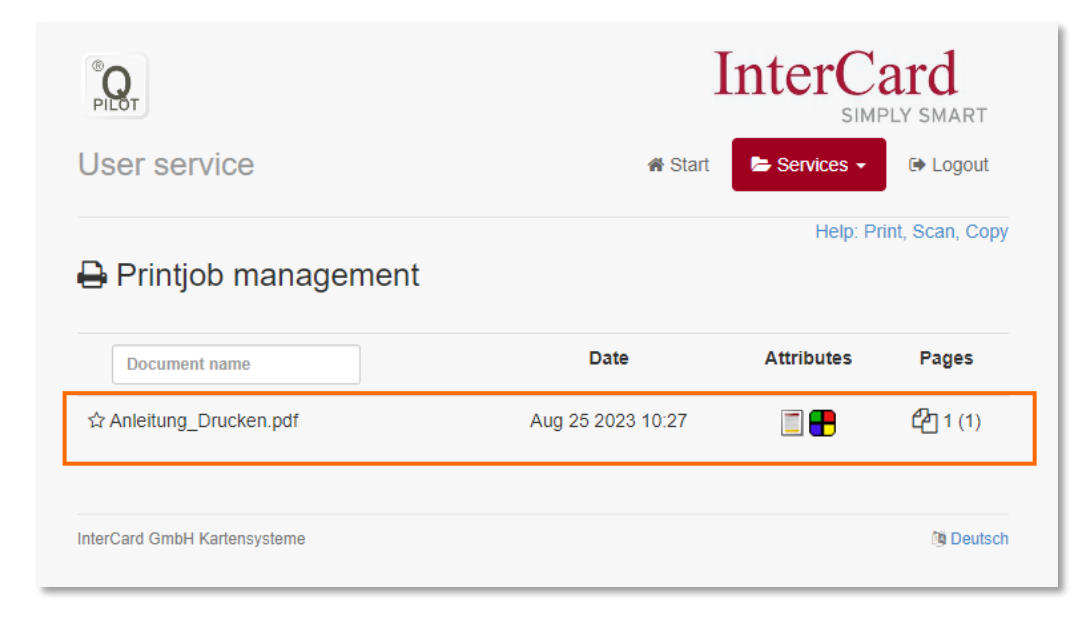

<span id="page-12-1"></span>Abbildung 9

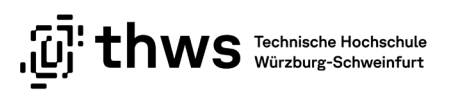

## <span id="page-13-0"></span>2.6 Scans

Under the item Scans you will see a list of your scanned documents (see [Abbildung 10\)](#page-13-2). The scanned documents can also be downloaded by clicking on the file name.

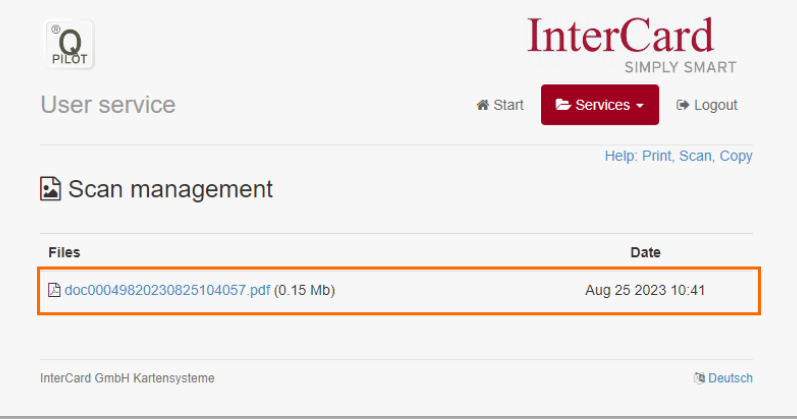

#### <span id="page-13-2"></span>Abbildung 10

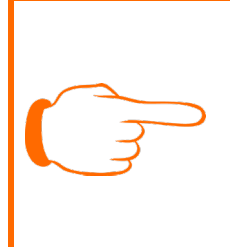

### **ATTENTION**

Scans are stored in the system for seven days. After the time expires, the files are deleted.

Scans with a size of less than 1 MB are sent directly by e-mail. Scans larger than 1 MB must be retrieved via the portal.

## <span id="page-13-1"></span>2.7 Transactions

Under the menu item Transactions you can see a history of your last print jobs with the costs incurred.